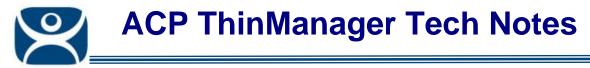

## **TermSecure User Schedules**

Use the F1 button on any page of a ThinManager wizard to launch Help for that page.

Visit <u>www.thinmanager.com/TechNotes4/01\_Intro/Manuals.shtml</u> to download the manual, manual chapters, or the abridged ThinManual.

TermSecure Users and TermSecure User Groups have a schedule on the **User Options** page of the TermSecure User Configuration Wizard.

| 🕅 TermSecure User Configuration Wizard        | ×        |
|-----------------------------------------------|----------|
| User Options<br>Select options for this user. | $\aleph$ |
| Log In / Log Out Options                      |          |
| Inactivity Timeout                            | <b>a</b> |
| Reset Sessions at Logout                      |          |
| Activate User Group at Log In 👘               |          |
| User Schedule Schedule                        |          |
| ☐ Terminal Effects ☑ Enable Terminal Effects  |          |
| Shadowing<br>Allow terminal to be shadowed    |          |
| ✓ Allow Interactive Shadow       < Back       |          |
|                                               |          |

TermSecure User Terminal Configuration Wizard – User Options Page

Check the Set Schedule checkbox and select the Schedule button to launch the Event Schedule window.

**Note:** The Schedule for TermSecure User Groups is the same as for individual TermSecure Users. It has an advantage of applying the scheduled events to a whole group of users instead of requiring a configuration for each event on each user.

Automation Control Products <u>www.thinmanager.com</u> Revised 12/23/2009

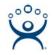

| E١ | vent Schedule                             |                                                        |        | ×  |
|----|-------------------------------------------|--------------------------------------------------------|--------|----|
|    | Event Type<br>Disable User<br>Enable User | Time<br>every day at 09:00 PM<br>every day at 06:00 AM |        |    |
|    | (Add)                                     | Edit                                                   | Delete | ОК |

Event Schedule

The Event Schedule will list events for the TermSecure User or TermSecure User group. It has four buttons:

- The *Add* button will launch a **Schedule** window to allow an event to be configured.
- The *Edit* button will allow a highlighted event to be changed.
- The *Delete* button will remove a highlighted event.
- The OK button will accept changes and close the Event Schedule window.

Events can be added by selecting the *Add* button to launch the **Schedule** window.

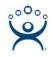

| Schedule                                  | × |
|-------------------------------------------|---|
| Event Type                                | 1 |
| Disable User                              |   |
| Repeat Interval                           | 1 |
| O Once Only O Time Interval               |   |
| Weekly / Daily     O Monthly     O Yearly |   |
| _ Weekly Schedule                         | 1 |
| Monday                                    |   |
| Tuesday Every Day                         |   |
| 🗖 Wednesday                               |   |
| Thursday                                  |   |
| Friday                                    |   |
| 🗖 Saturday                                |   |
| 🔲 Sunday                                  |   |
| Time 7:00 PM                              | , |
| Cancel OK                                 |   |

Schedule Window

The **Schedule** window has several configuration settings.

Event Type is a drop-down box that allows event selection:

- **Disable User** This will prevent a user from logging in through TermSecure or will disconnect and existing session.
- Enable User This will allow a user to become active again.

The **Repeat Interval** radio buttons allow the event in the **Event Type** drop-down to be run **Once Only**, **Weekly/Daily**, **Monthly**, or **Yearly**.

- Selecting **Once Only** will show a **Select Date** field for the event.
- Selecting *Weekly/Daily* will show a Weekly Schedule list for the event to run. The *Every Day* button will select all the days in the list.
- Selecting *Monthly* will show a *Select Day of Month* field for the event.
- Selecting Yearly will show a Select Date field for the event.

The *Time* field allows the selection of the time that the event should occur.

Select the OK button to close the Schedule window.

Select *Add* to add another event to the **Event Schedule** or select *OK* to close the **Event Schedule** window and return to the terminal configuration.